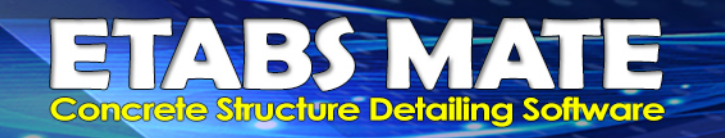

# تشخیص اتوماتیک ستونهاي پرفشار و اعمال ظوابط خاص آرماتورهاي عرضی براي آنها

 **درصورتیکه فریم سازه در حالـت شـکل پـذیري ویـژه طراحـی شـده باشـد، در سـتونهاي پرفشـار کـه باشــد، میبایســت** 'F Ag0.3 **دارنــد و یــا** MPa70 >c' F **براســاس آیــین نامــه نیــروي فشــاري** Pu **بیشــتر از** c **ظوابط خاصی در طراحی فولاد عرضی این ستونها لحاظ گردند.** 

**براي این منظور ابتدا میبایسـت سـتونهاي پرفشـار توسـط برنامه شـناسـایی گردند. براي انجام این فرایند ابتدا میبایسـت از نرمافزار ایتبس جدول نیروهاي طراحی سـتون در قالب یک فایل XML اسـتخراج شـود. براي انجام این موضـوع از منوي File در نرمافزار ایتبس ابتدا گزینه Export و سـپس گزینه ... XML to Database ETABS را همانند تصویر زیر انتخاب نمایید.**

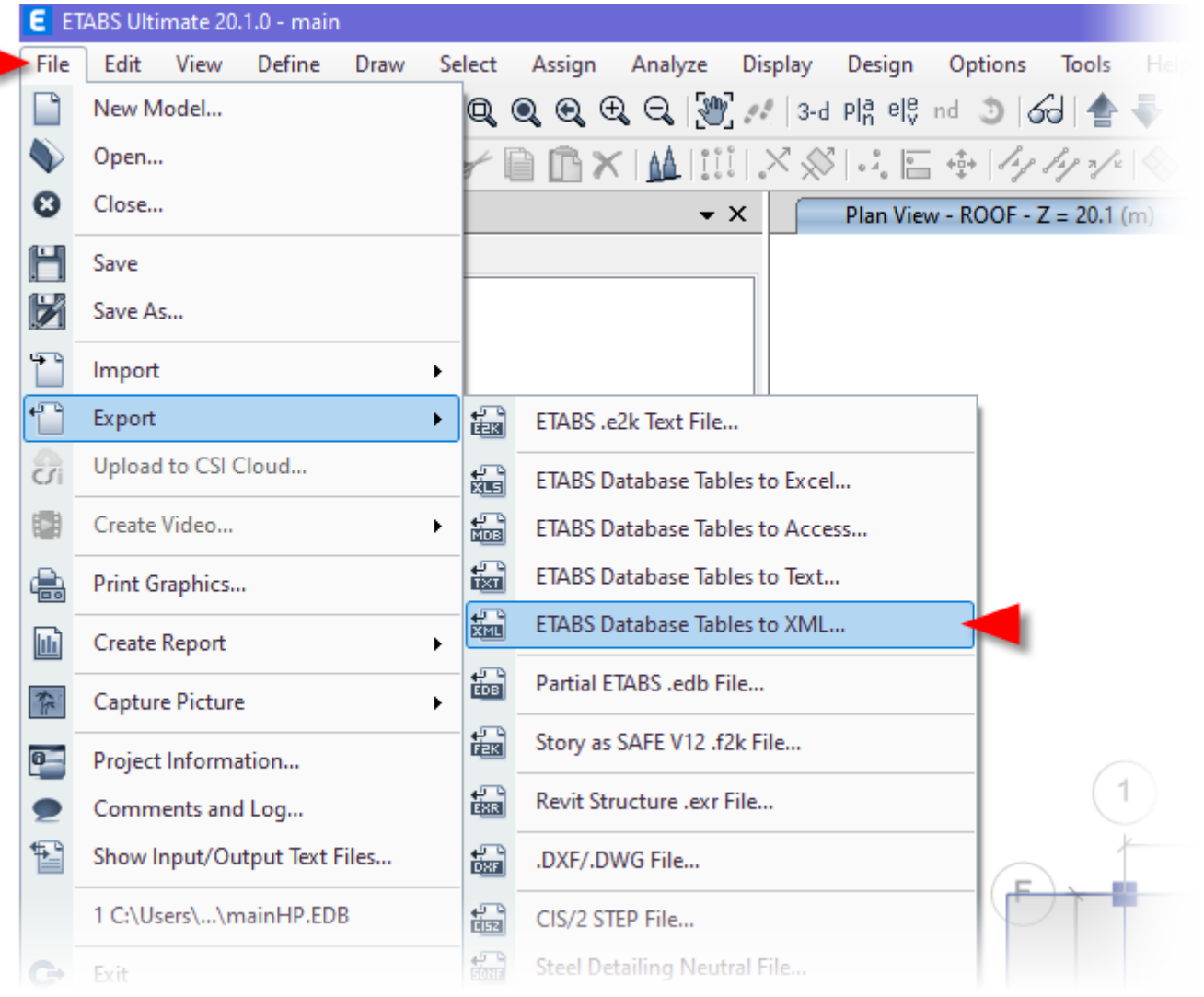

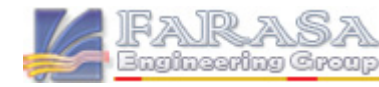

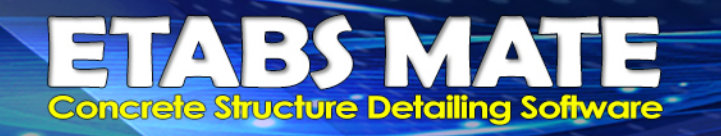

**سپس همانند تصویر زیر جدول Columns – Forces Design) و یا Forces Design Column در نسخههاي پاینتر ایتبس) را انتخاب نمایید و فایل حاوي نیروهاي طراحی ستونها را با واحد cm-Kgf در مسیر مورد نظر خود ذخیره نمایید.** 

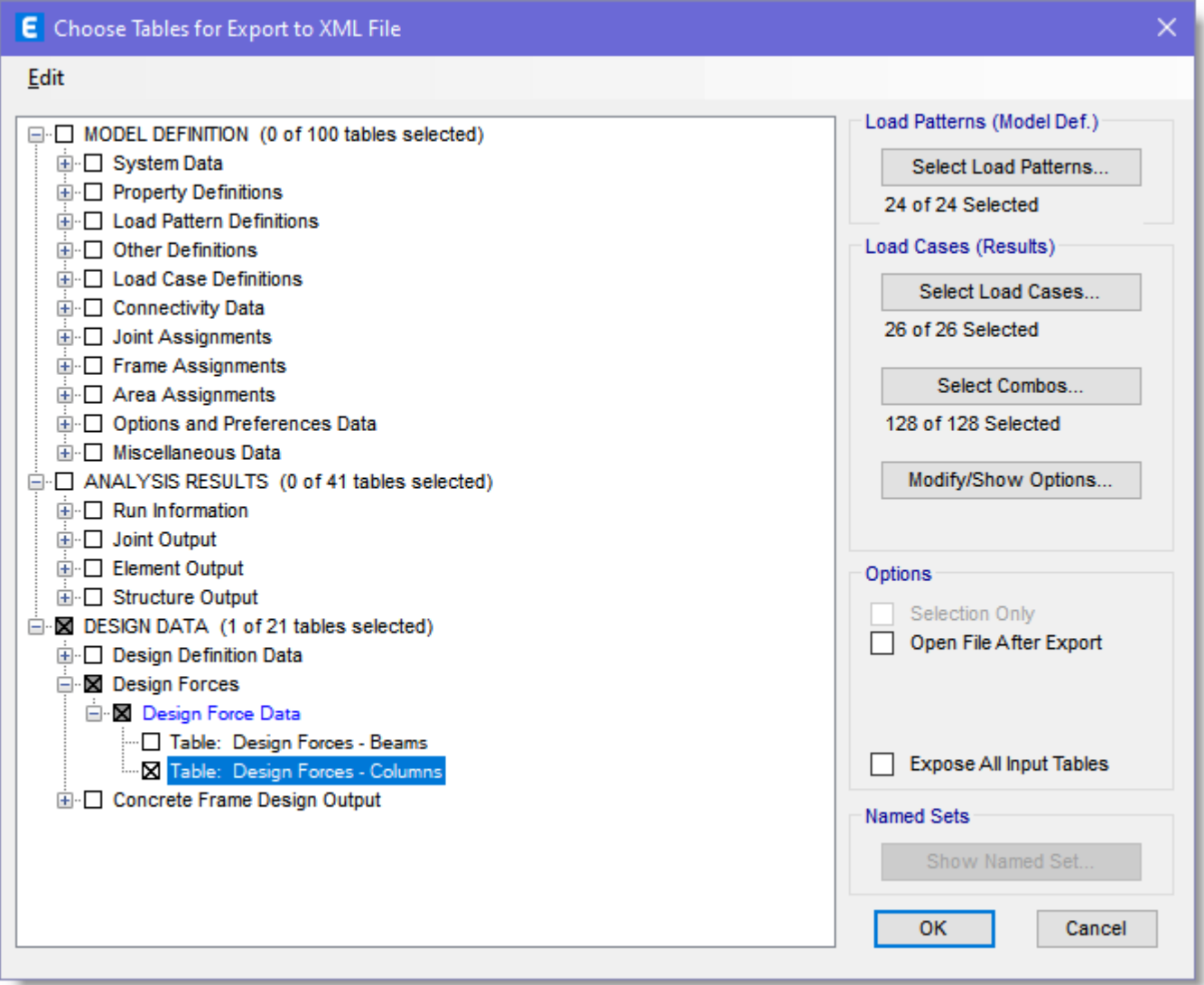

**حال میبایست این فایل حاوي نیروهاي طراحی ستونها را به نرمافزار MATE ETABS ایمپورت نمود. براي این نمایید انتخاب را Import Column Design Force to Detect High Pressure گزینه File منوي از منظور وفایل XML حاوي نیروهاي طراحی ستون را از مسیري که در مرحله قبل مشخص نمودید، انتخاب نمایید. توجه نمایید که این منو فقط در حالتی فعال خواهد بود که شکل پذیري سازه در ابتداي ایمپورت هندسه سازه به نرم افزار، بصورت ویژه تعریف شده باشد.**

# **Concrete Structure Detailing Software**

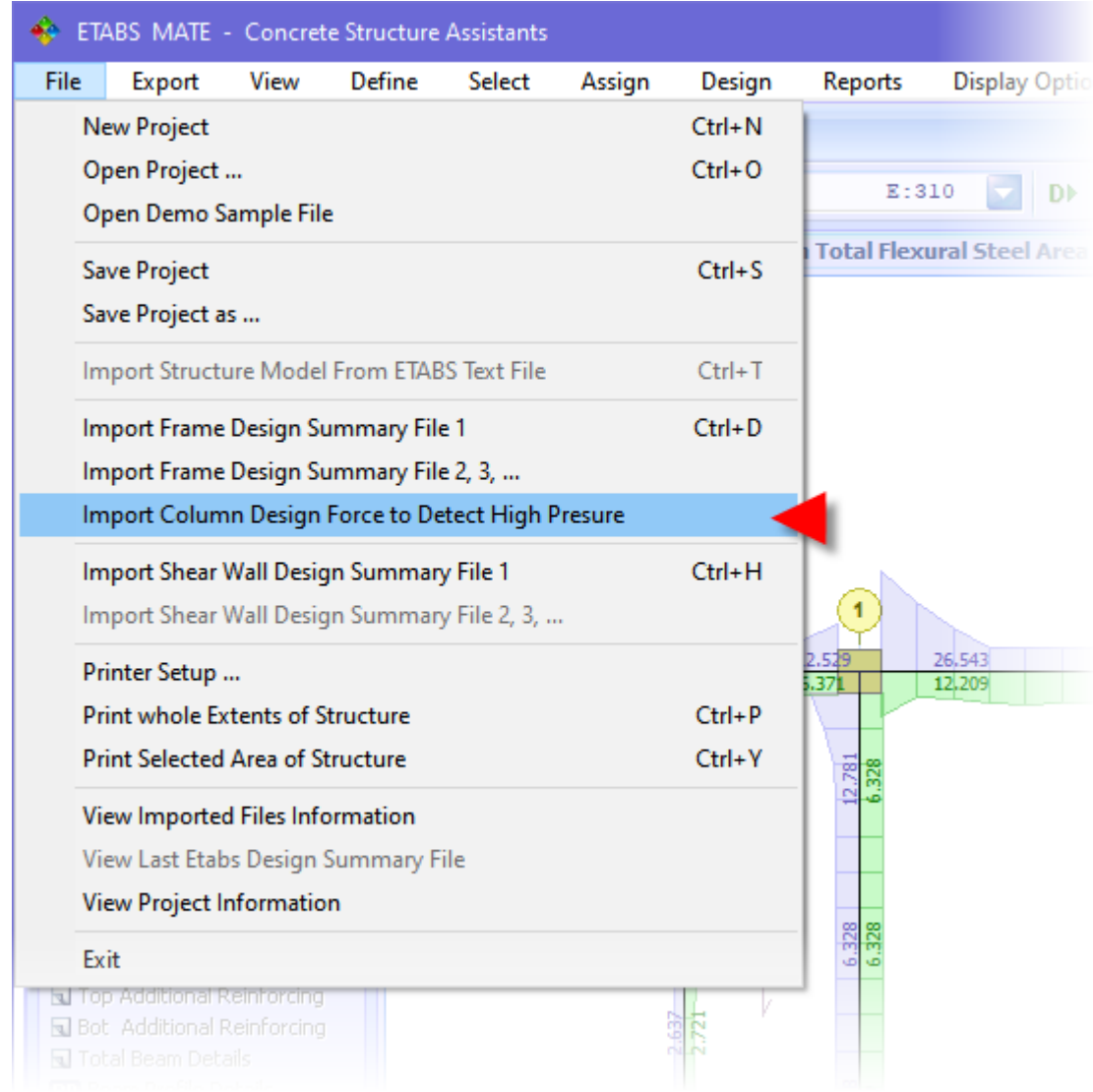

**پس از ایمپورت کردن فایل حاوي نیروهاي طراحی سـتون توسـط این گزینه، نرمافزار بصـورت خودکار نیروي فشـاري حداکثر** Pu **براي هر سـتون در هر طبقه را از بین تمامی ترکیبات بارگذاري اکسـپورت شـده از نرمافزار ایتبس بدست خواهد آورد و این نیرو را روي ستونها بصورت زیر نمایش خواهد داد.**

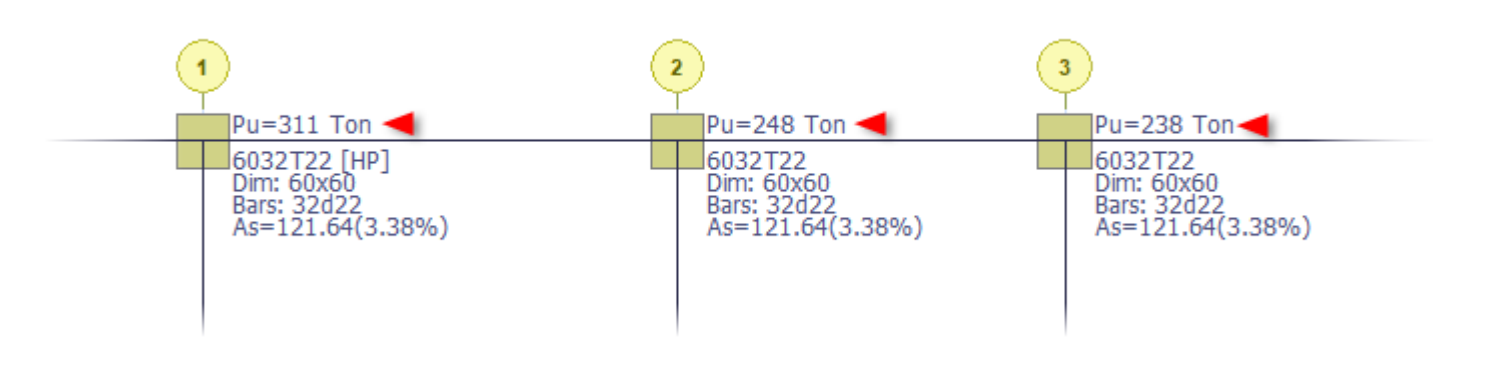

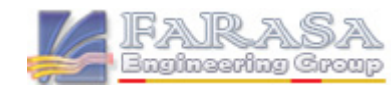

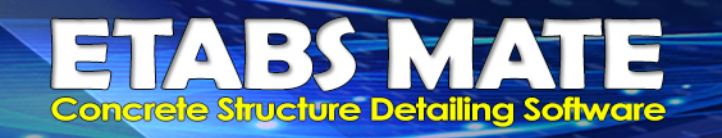

Ag0.3 > Pu **باشـد، آن** 'F Ag0.3 **براي هر سـتون را نیز محاسـبه و درصـورتیکه** c' F **پس از آن نرمافزار مقادیر** c **ستون را بعنوان ستون پرفشار شناسایی خواهد کرد و جزییات را بصورت زیر بنمایش خواهد گذاشت.**

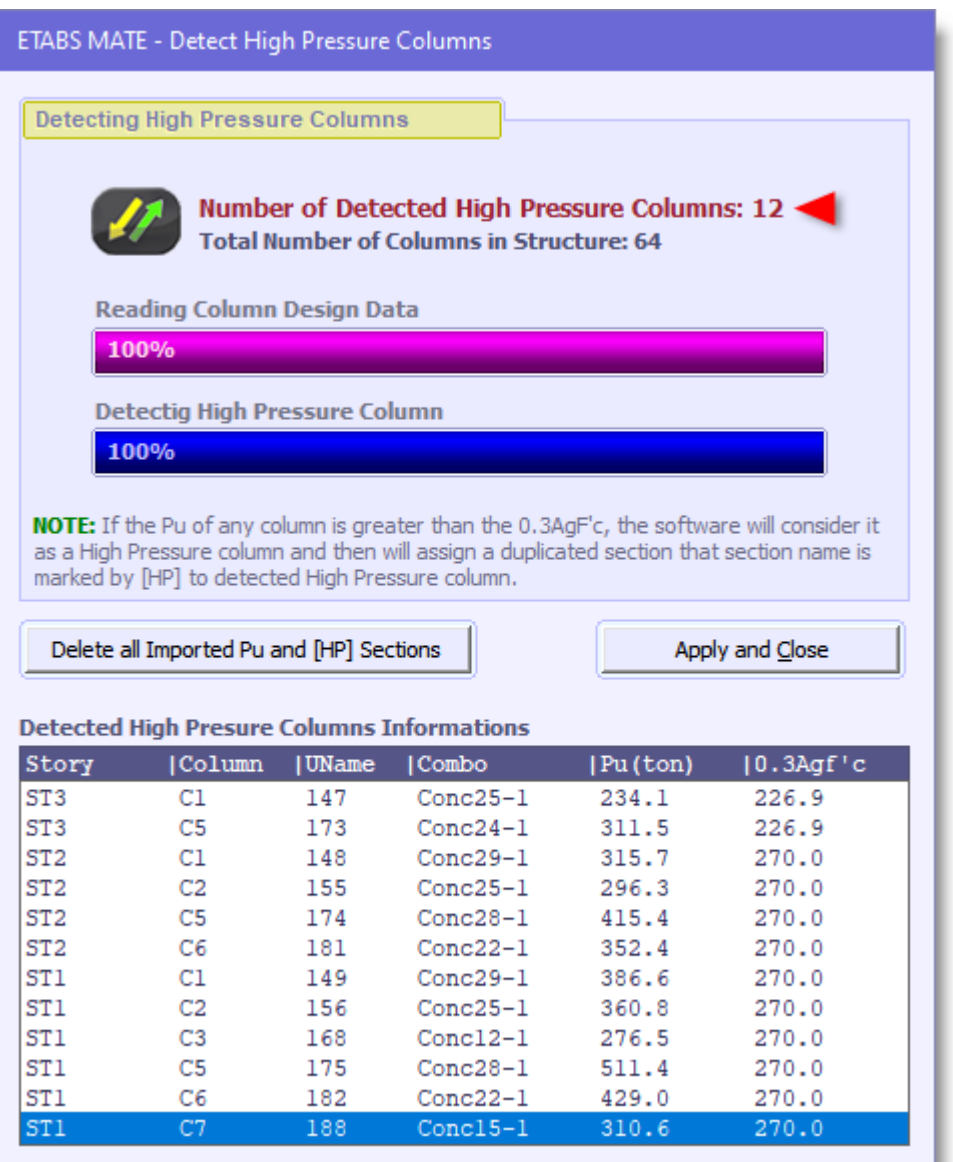

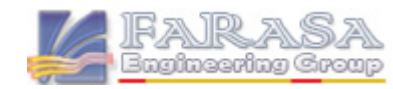

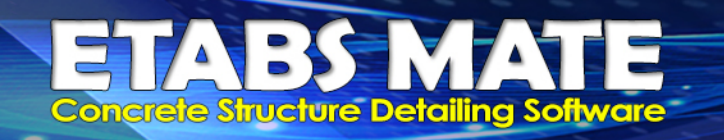

### اعمال ظوابط ستونهاي پرفشار در دیتیلینگ فولاد عرضی ستونهاي پرفشار

**پس از شناسایی خودکار ستونهاي پرفشار توسط نرمافزار همانگونه که در قسمت قبل توضیح داده شد، نرمافزار بصورت اتوماتیک به این ستونها یک سکشن جدید با اندیس [HP [که مخفف Pressure High میباشد را اختصاص خواهد داد. این سکشن جدید دقیقا داراي مشخصات سکشن اصلی ستون میباشد با این تفاوت که تمامی میلگردهاي مقطع جدید داراي سنجاقی میباشند.**

**همانگونه که در تصویر زیر مشاهده میگردد، ستونهاي پرفشار که مقطع آنها با اندیس [HP [مشخص شدهاند براحتی در پلان سازه قابل مشاهده میباشند.**

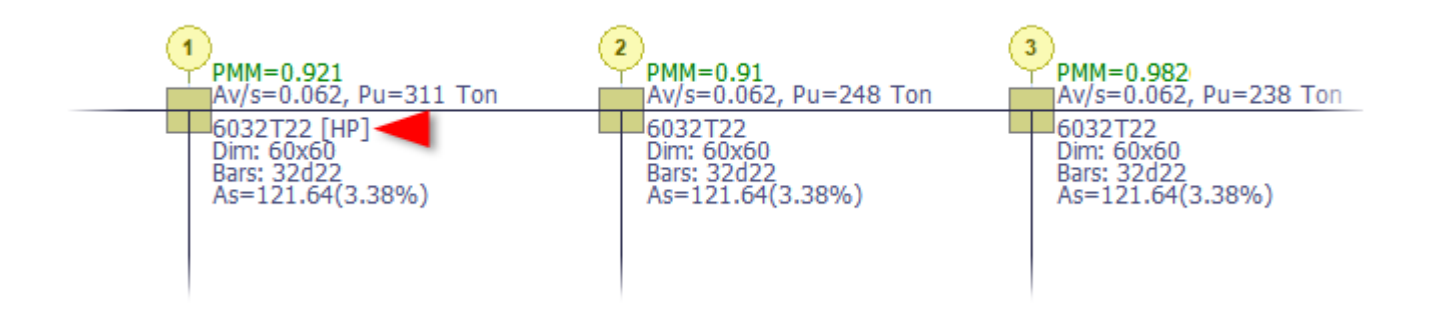

**در طراحی سـتونهاي پرفشـار میبایسـت ظوابط خاصـی درنظر گرفته شـود از جمله اینکه کلیه میلگردهاي در مقطع سـتونهاي پرفشـار میبایسـت توسـط گوشـه تنگها و یا قلابهاي لرزهاي مهار شـوند و علاوه بر روابط** (a **و** (b **که براي تمامی سـتونها در سـازه با شـکل پذیري ویژه الزامی اسـت، رابطه** (c **نیز میبایسـت در طراحی فولاد عرضی این ستونها لحاظ گردند.**

a) 
$$
A_{sh}/s b_c > 0.3 \left(\frac{A_g}{A_{ch}} - 1\right) \frac{f'_c}{f_{yl}}
$$

$$
b) \qquad A_{sh}/s b_c > 0.09 \frac{f_c'}{f_{yt}}
$$

c) 
$$
A_{sh}/s b_c > 0.2 k_f k_n \frac{P_u}{f_{yt} A_{ch}}
$$

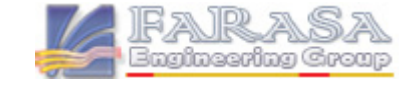

#### **ETABS MATE Guide XXX PAGE 5**

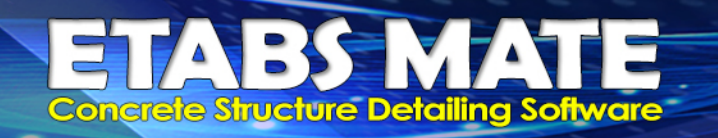

**و سپس همانگونه که در تصویر زیر مشاهده میگردد، جزییات فولاد عرضی براي هر یک از ستونها براساس** Pu **خوانده شـده از فایل نیروهاي طراحی سـتونها و مقادیر فولاد عرضـی بدسـت آمده از هر سـه رابطه بالا و نیز** s/Av **ستون و بقیه ظوابط، بصورت خودکار توسط نرمافزار محاسبه خواهد شد.**

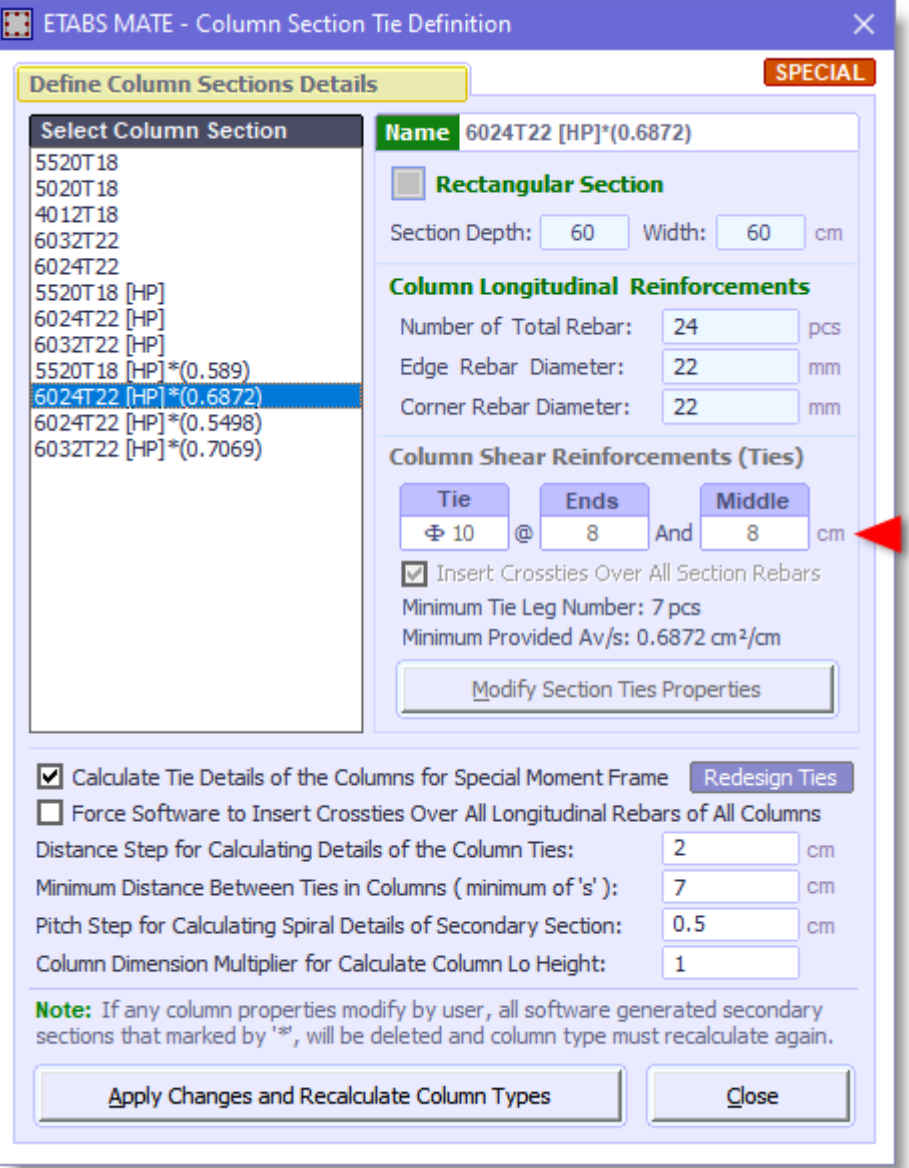

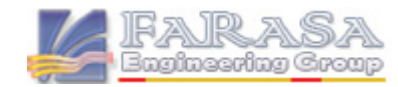

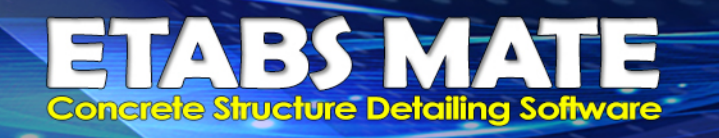

**در تصویر زیر نمونه نقشه ترسیم شده توسط نرمافزار مشاهده میگردد، این ستون توسط نرم افزار در طبقه اول ستون پرفشار و در طبقه دوم ستون معمولی تشخیص داده شده است و بر همین اساس جزییات فولاد عرضی ستون محاسبه گردیده است.**

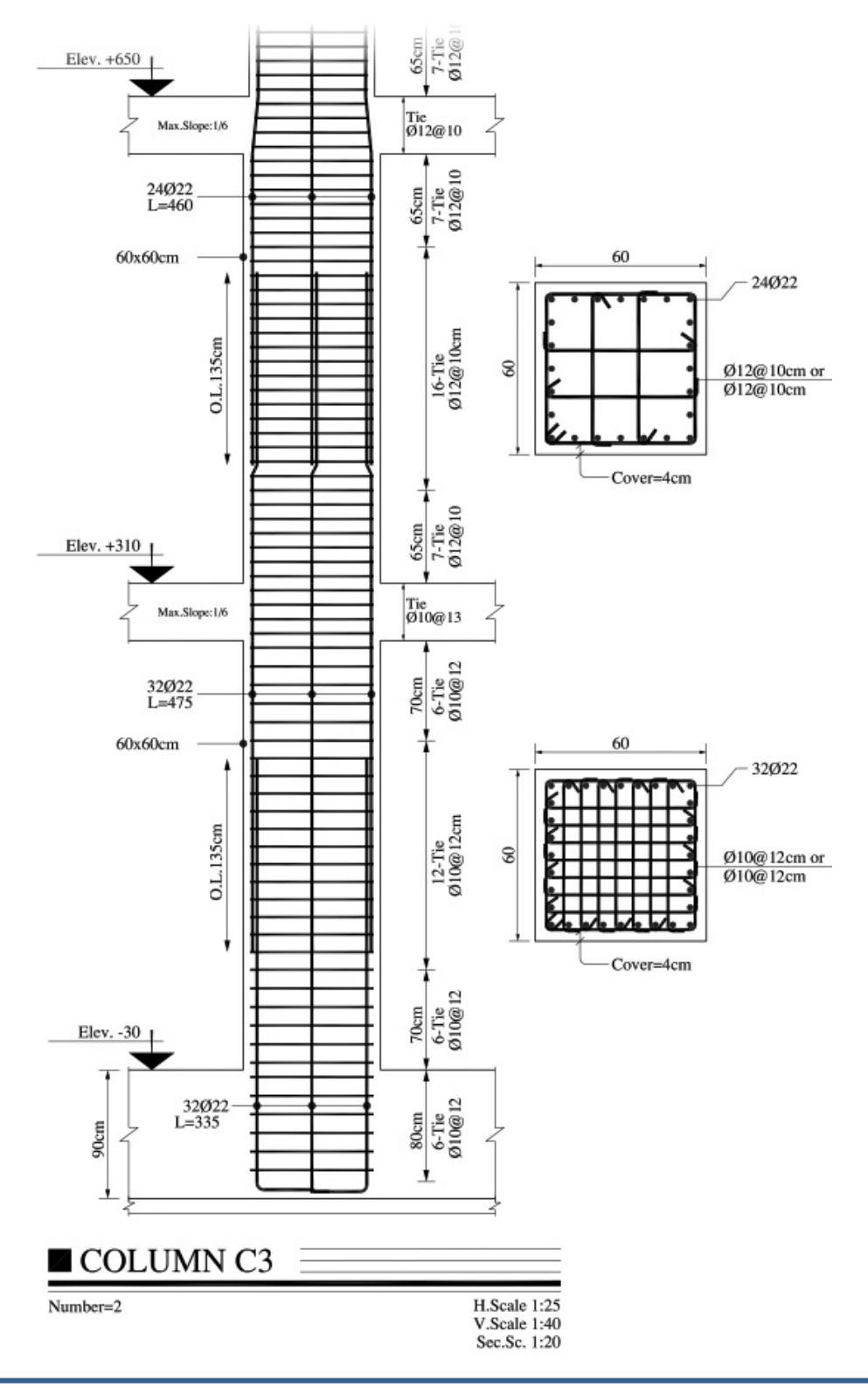

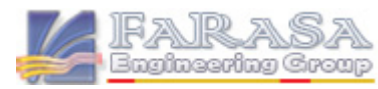

#### **ETABS MATE Guide XXX PAGE 7**

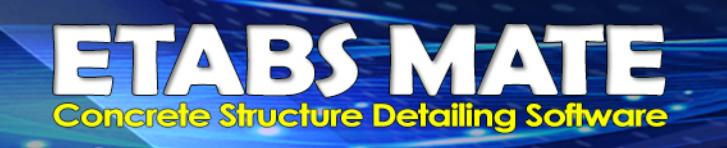

## تشخیص تیرهاي پر برش سازه براساس ضوابط **318-2019ACI**

′� . < **براساس آیین نامه، درصورتیکه باشد، حداکثر فاصله بین آرماتورهاي برشی در طول عضو نباید از کمترین مقدار** /4d **و 300 میلیمتر بیشتر بوده و حداکثر فاصله ساقها در عرض مقطع نباید از کمترین مقدار** /2d **و 300 میلیمتر بیشتر باشد. براي این منظور، نرمافزار بصورت خودکار مقدار**  . �′  **را براي تمامی تیرهاي سازه محاسبه مینماید و آنرا با مقدار ایمپورت شده از نرمافزار ایتبس مقایسه مینماید تا تیرهاي پر برش را شناسایی نماید.**

**براي شناسایی خودکار تیرهاي پر برش میبایست جدول دادههاي Beams – Forces Design از ایتبس اکسپورت شود، براي این منظور در نرم افزار ایتبس از منوي File گزینه XML to Tables Database Export را انتخاب نمایید و سپس همانند تصویر زیر جدول Beams – Forces Design را انتخاب نمایید.** 

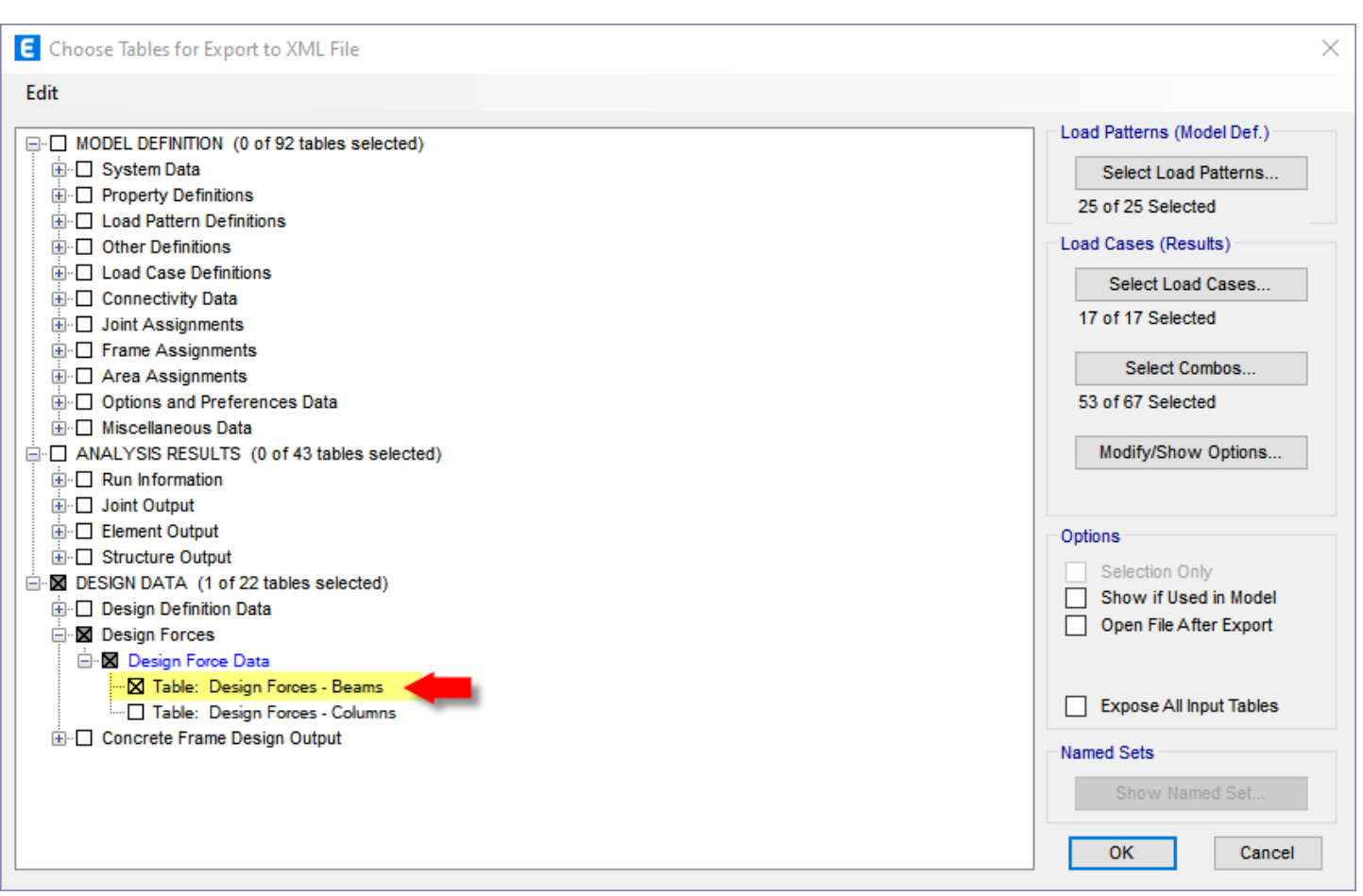

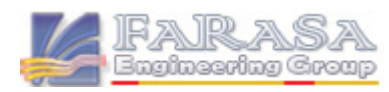

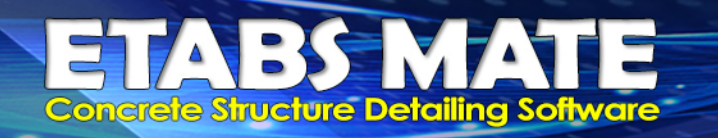

**سپس در نرمافزار MATE ETABS پس از ایمپورت کردن فایل k2E و فایل نتایج طراحی سازه از منوي زیر تصویر در که همانگونه را Import Beam Design Force to Detect Hi Shear Beams گزینه File مشاهده میگردد، انتخاب نمایید.** 

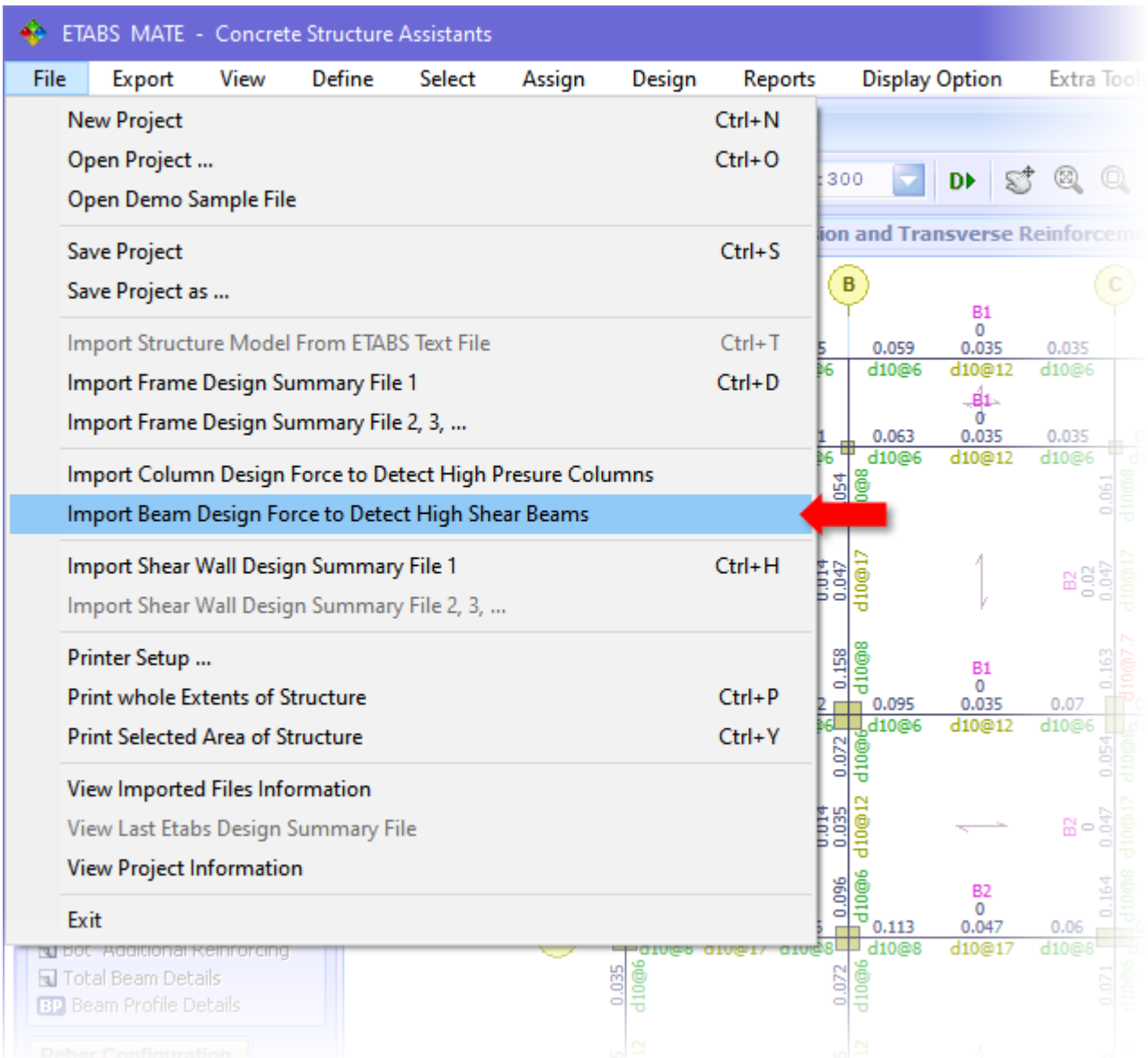

**در این حالت نرمافزار ایتبس میت دادههاي مربوط به طراحی تیرها را از جداول مربوطه استخراج مینماید و سپس ماکزیمم نیروي برشی را از تمامی حالتهاي بارگذاري که ا یمپورت شدهاند، براي هریک از ایستگاههاي اول، وسط و انتهاي تیر محاسبه مینماید.** 

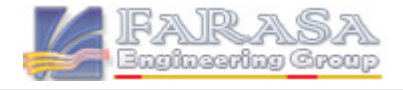

SI 74 **Concrete Structure Detailing Software** 

> **پس از آن رابط کاربري Beam Shear High Detect همانند تصـویر زیر نمایان خواهد شـد و گزارشـی از تیرهایی که بعنوان پر برش شـناسـایی شـدهاند را ارایه خواهد داد و با فشـردن دکمه Close And Apply ضـ وابط تیرهاي پر برش اعمال خواهد شـد و درصـورتیکه مایل به اعمال ضـوابط تیرهاي پربرش نباشـید با فشــردن دکمه Beam from Details Shear High all Delete کلیه تیرهاي پر برش به حالت اولیه باز خواهند گشت.**

> > ETABS MATE - Detect High Shear Beams Detecting High Shear Beams of Structure **Number of Detected High Shear Beams: 37 Total Number of Beams in Structure: 163 Reading Beam Design Data** 100% **Detectig High Shear Beams** 100% NOTE: If the shear force of any beam is greater than the 0.33(F'c^1/2)b.d, the software will consider it as a High Shear Beam and then will add a star sign to the Av/s value of the corresponding part of beam to mark it and will apply the relevant rules. Delete all High Shear Details from Beams Apply and Close **Detected High Shear Beams Informations** Story  $Vs (kgf)$ 0.33f'c3bd Beam  $Vm(kgf)$  $Ve(kgf)$ ST<sub>3</sub> **B26** 24273 14998 23357 18322 ۸ ST<sub>3</sub> **B28** 16248 17535 18322 18921 ST<sub>2</sub> **B4** 16108 17897 18322 18815 ST<sub>2</sub> 42859 42373 22436 **B6** 43984 ST<sub>2</sub>  $B7$ 13279 14280 12622 14209 ST<sub>2</sub> 47270 **B10** 47539 48601 18322 ST<sub>2</sub> **B15** 23731 17819 24970 18322 ST<sub>2</sub> **B17** 24338 18737 27157 22436 ST<sub>2</sub> **B18** 28580 18559 25150 22436 ST<sub>2</sub> **B26** 24242 16808 23422 18322 ST<sub>2</sub> **B28** 19034 16375 17782 18322 ST<sub>1</sub> **B6** 38235 37110 37920 22436 ST<sub>1</sub> **B10** 38564 38615 39946 18322 ST<sub>1</sub> **B15** 21913 16012 23162 18322 ST<sub>1</sub> **B17** 22207 16582 26860 22436 ST<sub>1</sub> **B18** 27497 15599 27622 22436 ST<sub>1</sub> B<sub>26</sub> 22480 15046 21796 18322

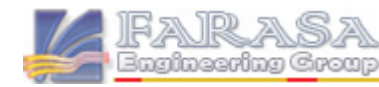

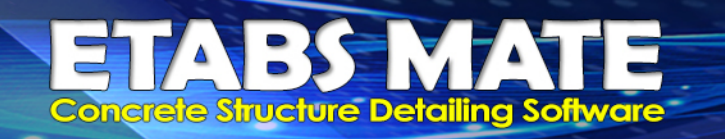

Faras aineering Croup

## محاسبه خاموت خاص براي قسمتهایی از تیرها که بعنوان تیر پر برش شناسایی شده اند

**پس از شناسایی تیرهاي پر برش توسط نرمافزار، در محیط گرافیکی نرمافزار در لایه Tie Torsion – Shear به انتهاي مقدا ر S/A**v **در موقعیتهایی که بعنوان پربرش شناسایی شدهاند، همانگونه که در تصویر زیر مشاهده میگردد یک علامت ستاره (\*) اضافه خواهد شد تا کاربر براحتی بتواند تیرهاي پربرش را از بقیه تیرها تشخیص دهد.**

**همانگونه که در تصویر زیر مشاهده میگردد، در قسمتهایی از تیر که بعنوان پر برش شناسایی شدهاند، فاصله خاموتها به مقدار حداقل (** /4d **و 30 سانتیمتر) کاهش یافتهاند و همچنین براي اینکه فاصله بی ن ساقها در مقطع نیز از مقدار حداقل (** /2d **و 30 سانتیمتر) افزایش نیابد، تعداد سنجاقیها در موقعیت مورد نظر نیز بصورت خودکار افزایش یافته است.**

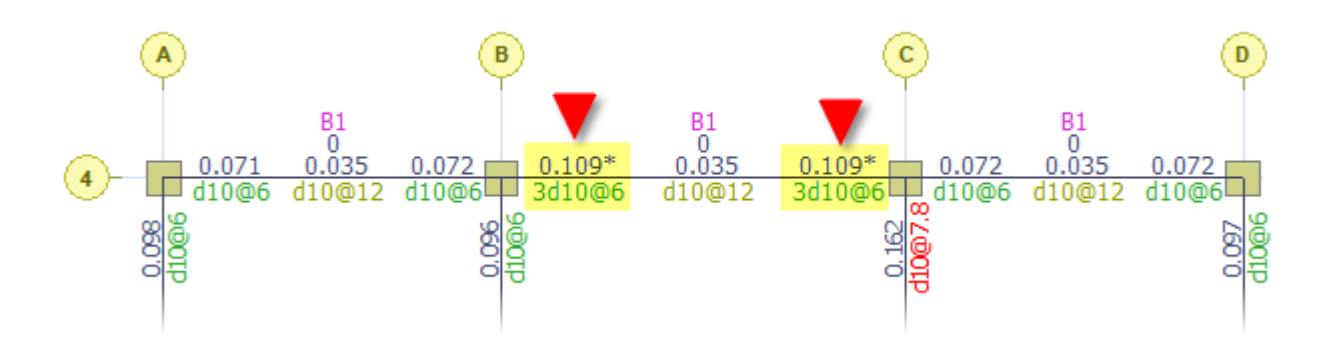

**در تصـویر زیر نمونه خروجی اتوکد که توسـط نرم افزار براي تیر بالا دیتیلینگ انجام داده اسـت، ارایه شـده است که در آن ابعاد تیرها و جزییات خاموت گذاري آنها کاملا مشخص میباشد.**

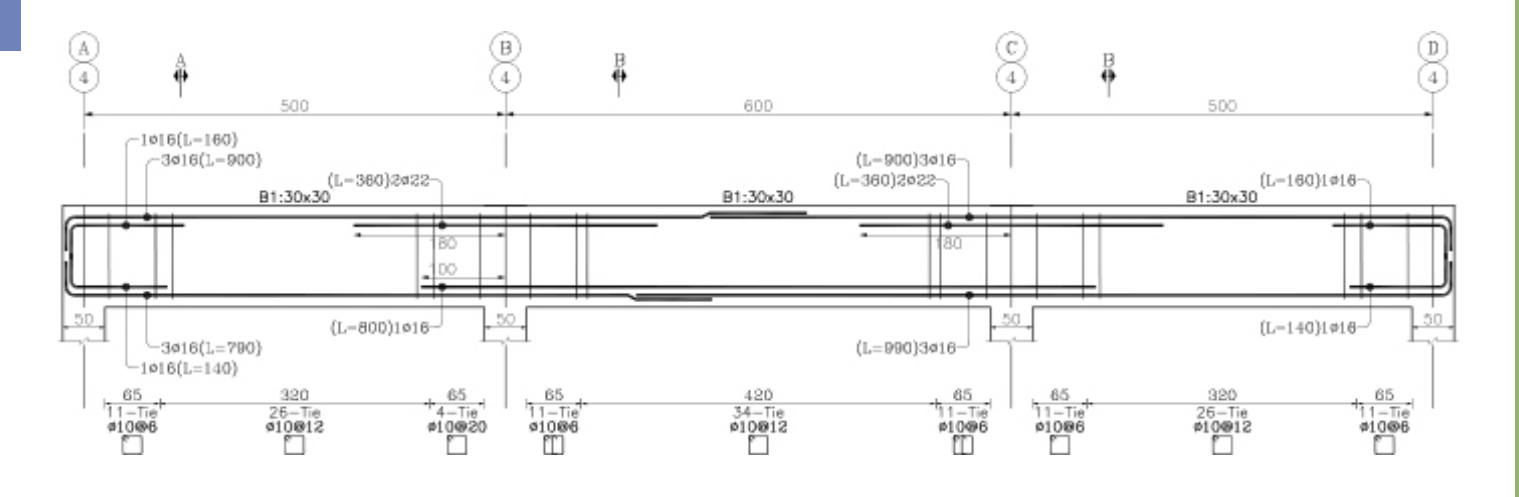

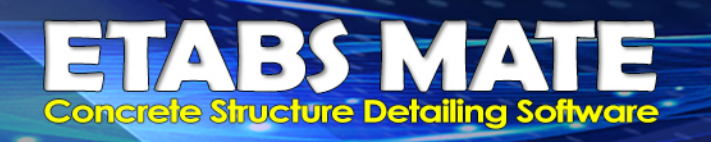

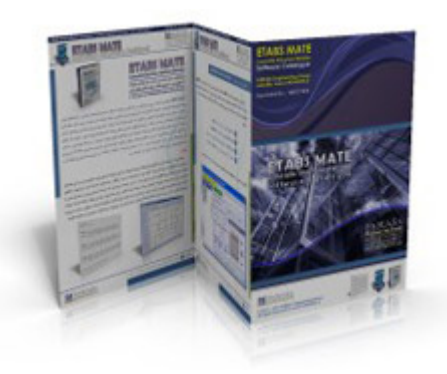

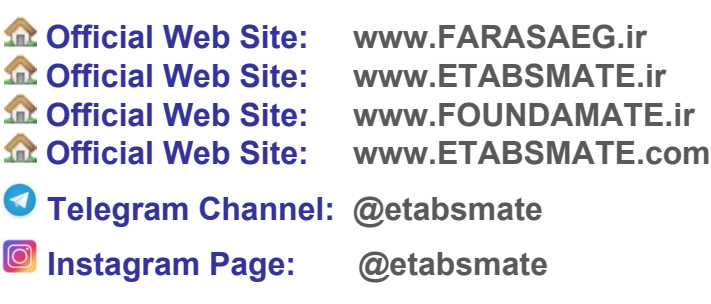

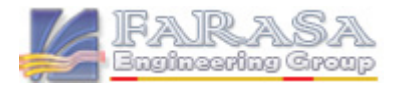